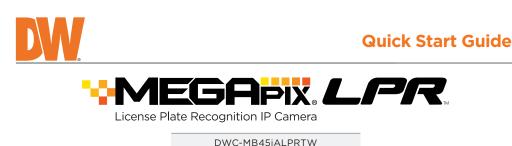

1 DW

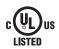

# Default Login Information: admin | admin

When logging into the camera for the first time, you will be prompted to set up a new password. You can set the new password using the DW® IP Finder™ software or directly from the camera's browser menu.

### WHAT'S IN THE BOX

| Quick Setup Guide | 1     | Screws and Plastic Anchors -<br>4pcs                                               | 1 set |
|-------------------|-------|------------------------------------------------------------------------------------|-------|
| Mounting Template | <br>1 | Star Wrench (T-20)                                                                 | 1     |
| Test Video Cable  | 1     | Waterproof Cap and Rubber Rings<br>(Black: ø0.15" (ø4mm), White: ø0.19"<br>(ø5mm)) | 1 set |

NOTE: Download all your support materials and tools in one place

- 1. Go to: http://www.digital-watchdog.com/resources Search your product by entering the part number in the 'Search by Product' search 2. bar. Results for applicable part numbers will populate automatically based on the
- part number you enter. 3. Click **'Search'** All supported materials, including manuals
- and quick start guide (QSGs) will appear in the results

Attention: This document is intended to serve as a quick reference for the initial set-up. It is recommended that the user read the entire instruction manual for complete and proper installation and usage.

#### SAFETY AND WARNING INFORMATION

Read through this Installation Guide carefully before installing the product. Keep the Installation Guide for future reference. See the user manual for more information on the proper installation, use and care of the product. These instructions are intended to ensure that users can use the product correctly to avoid danger or property loss. Warnings: Serious injury or death may occur if any of the warnings are neglected. Cautions: Injury or equipment damage may occur if any of the cautions are neglected. WARNING

- In the use of the product, you must be strict compliance with the electrical safety regulations of the nation and region. When the product is mounted on a wall or ceiling, the device shall be firmly fixed. Be sure to use only the standard adapter specified in the specification sheet. Using any other adapter could cause fire, electrical shock, or damage to the product. Make sure the power supply voltage is correct before using the camera. Incorrectly connecting the power supply or replacing the battery may cause an explosion, fire, electric shock, or damage to the product. Do not connect multiple cameras to a single adapter. Exceeding the capacity may cause excessive heat generation or fire. Securely plug the power cord into the power source. An insecure connection may cause a fire. When installing the camera, fasten it securely and firmly. A falling camera may cause personal injury. Do not install in a location subject to elevated temperature, low temperature, or high humidity. Doing so may cause fire or electric shock. 1. 2.
- 3. 4. 5.
- 6 8.
- Do not install in a location subject to elevated temperature, low temperature, or nigh humidity. Doing so may cause fire or electric shock. Do not place conductive objects (e.g. screwdrivers, coins, metal items, etc.) or containers filled with water on top of the camera. Doing so may cause personal injury due to fire, electric shock, or falling objects. Do not install in humid, dusty, or sooty locations. Doing so may cause fire or electric shock. Do not install near any heat sources such as radiators, heat registers, or other products (including amplifiers) that produce heat. 9 10.
- 12.
- 13.
- Keep out of direct sunlight and heat radiation sources. It may cause a fire. If any unusual smells or smoke come from the unit, stop using the product at once. Immediately disconnect the power source and contact the service center. Continued use in such a condition may cause fire or electric shock. If this product does not operate normally, contact the nearest service center. Never disassemble or change this product in any way. When cleaning the product, do not spray water directly onto parts of the product. Doing so may cause fire or electric shock. 14. 15. electric shock CAUTION
- Use proper safety gear when installing and wiring the product. Do not drop objects on the product or apply strong shock to it. Keep away from a location subject to excessive vibration or magnetic interference. 2.
- Do not use this product near water. The product shall not be exposed to dripping or splashing and no objects filled with liquids, such as vases, shall be placed on the product. 4
- 5 Avoid aiming the camera directly towards extremely bright objects such as the sun, as this may damage the The Main plug is used as a disconnect device and shall stay readily operable at any time. 6.
- Re amage to the product. Do not block any ventilation openings. Install following the manufacturer's instructions. A polarized or grounding-type plug is recommended for this product. A polarized plug has two blades with one wider than the other. A grounding-type plug has two blades and a third grounding prong. If the provided plug does not fit into your outlet, consult an electrician for replacement. 8. 9.
- Protect the power cord from being walked on or pinched particularly at plugs, convenience receptacles, and the point where they exit from the product. If any laser equipment is used near the product, make sure the surface of the sensor is not exposed to the laser 10.
- 11. beam as that may damage the sensor module. If you want to move the already installed product, be sure to turn off the power and then move or reinstall it. Proper configuration of all passwords and other security settings is the responsibility of the installer and/or 13.
- end-user If cleaning is necessary, please use a clean cloth to wipe it gently. If the device will not be used for a long time, please cover the lens cap to protect the device from dirt. 14. Do not touch the camera's lens or sensor module with fingers. If cleaning is necessary, please use a clean cloth to wipe it gently. If the device will not be used for a long time, please cover the lens cap to protect the device from dirt. 15.
- Use only attachments/accessories specified by the manufacturer. Always use hardware (e.g. screws, anchors, bolts, locking nuts, etc.) compatible with the mounting surface and of sufficient length and construction to ensure a secure mount. 16
- Use only with cart, stand, tripod, bracket, or table specified by the manufacturer, or sold with the product. Unplug this product when a cart is used. Use caution when moving the cart/product combination to avoid injury 18. from tip-over.
- 20. Refer all servicing to qualified service personnel. Servicing is needed when the product has been damaged in any way, such as power supply cord or plug is damaged, liquid has been spilled or objects have fallen into the product, the product has been exposed to rain or moisture, does not operate normally, or has been dropped.

# STEP 1 - PREPARING TO MOUNT THE CAMERA

- CAUTION: These servicing instructions are for use by qualified service personnel only. To 1. reduce the risk of electric shock do not perform any servicing other than that contained in the operating instructions unless you are qualified to do so.
- This product is intended to be supplied by a UL Listed Power Supply Unit marked "Class 2" or 2. "LPS" or "PS2" and rated 12 Vdc, 0.75A min.
- 3. The wired LAN hub providing power over the Ethernet (PoE) in accordance with IEEE 802-3af shall be a UL Listed device with the output evaluated as a Limited Power Source as defined in UL60950-1 or PS2 as defined in UL62368-1.
- 4. Unit is intended for installation in a Network Environment 0 as defined in IEC TR 62102. As such, associated Ethernet wiring shall be limited to inside the building.
- 5. Using the mounting template sheet or the camera itself, mark and drill the necessary holes in the wall or ceiling.

## **STEP 2 - POWERING THE CAMERA**

Pass the wires through and make all necessary connections.

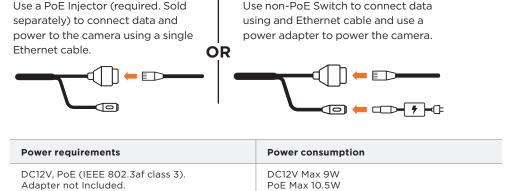

# WATERPROOF CAP INSTALLATION

The waterproof cap set comes with two rubber rings. Use the rubber ring best suited for your network cable's diameter.

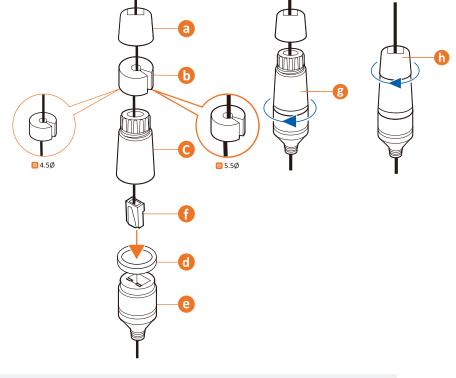

NOTE: Cables with ø4.5mm to ø5.5mm thickness should use the black rubber ring. Cables over ø5.5mm in thickness should use the white rubber ring.

To ensure moisture seal, make sure the o-ring 🙆 is in place NOTE: between C and 📵. In extreme environments use of an outdoor rated sealer is recommended.

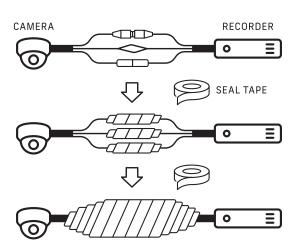

#### STEP 3 - INSTALLING THE CAMERA

Mount the camera to the mounting surface and secure using the screws and anchors included. See LPR installation guidelines on the next page.

**NOTE:** It is recommended to position a license plate or vehicle to reflect the IR light of the camera while adjusting the camera's focus on the target area.

- 2. Loosen the pan and tilt screws at the base of the camera's bracket to adjust the camera's view and position.
- 3. Remove the protective film from the lens cover. Softly wipe the dome/lens cover with lens tissue or a microfiber cloth with ethanol to remove any dust or smudges left from the installation process.

Resetting the camera: Open the control board at the bottom of the camera. Press the reset button for five (5) seconds to initiate a camera-wide reset of all the settings, including network settings.

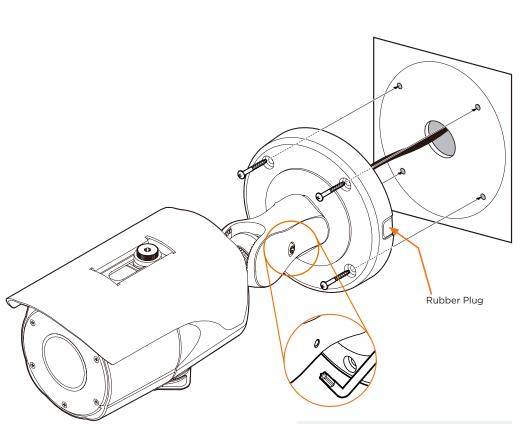

from getting caught between the camera and the mounting surface.

### LPR INSTALLATION GUIDELINES

- The LPR camera should be mounted at a height between 3~8 ft., and a distance no greater than 80 ft. from the target area. Exceeding the distance recommendations may result in a poor quality image of moving license plates.
- Ensure that the camera angle is no more than 20° degrees (horizontally) and 30° degrees (vertically) from the target area.
- It is recommended to position a license plate or vehicle to reflect the IR light of the camera while adjusting the camera's focus on the target area. After mounting the camera, you can press the Zoom Lens Button (located on the underside of
- the camera) to sequentially zoom and auto-focus the camera. Alternatively, the camera's web GUI or management software can be utilized as well. The longer the Zoom Lens button (T-W jog button) is pressed down, the further the lens module will zoom. Please note that the cameras ship with the focus in Manual mode. To change the camera's
- focus to Auto, enter the camera's web GUI and use the +/- zoom buttons on the left of the camera image.

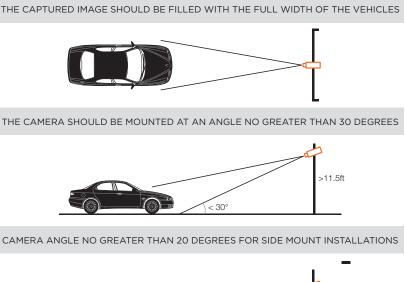

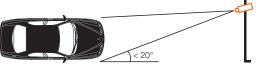

# STEP 4 - CABLING

Use the diagram below to properly connect external devices to the camera.

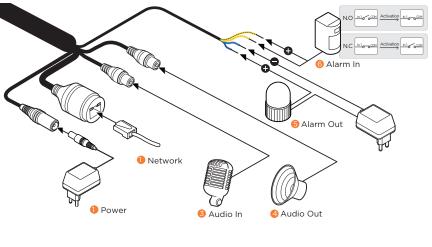

DI : Yellow + Dot DI COM : Yellow DO1(N.O.) : Blue + Dot DO1 COM : Blue

#### STEP 5 - MANAGING THE SD CARD

- 1. Locate the SD card slot at the bottom of the camera by unscrewing the con cap.
- 2. Insert a class 10 SD/SDHC/SDXC card into the SD card slot by pressing the SD card until clicks.
- 3. Press the card inward until it clicks to release from the card slot then pull it out from the slot.

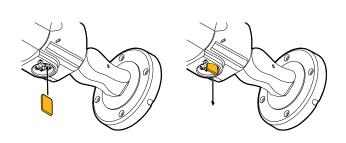

NOTE: Maximum SD Card size supported: Up to 1TB micro SD / FAT32. When inserting the SD card into the card slot, the SD card's contacts should be facing upward, as shown in the diagram.

#### STEP 6 - DW<sup>®</sup> IP FINDER<sup>™</sup>

Use the DW IP Finder software to scan the network and detect all MEGApix® cameras, set the camera's network settings or access the camera's web client.

| Camera name                                          |                                                                    |                                               | - 0 ×             | 1                         |
|------------------------------------------------------|--------------------------------------------------------------------|-----------------------------------------------|-------------------|---------------------------|
|                                                      |                                                                    |                                               | Total Devices : 1 | -Firmware version         |
| Select network to scan 192,168,21.09 (192,168,21.09) |                                                                    | adeway Part DHCP Version Prog Test Settings   | Uptime            | -Camera's uptime          |
| Filter results                                       | 1806 192.158.21.144 DV/C48488006 00:00/91.28/78.08 255.255.25.0 19 | 166.21.1 80 Deadled A4.01.02_20190212 Pro CxX |                   |                           |
| Scan network —— Son Devices                          |                                                                    |                                               |                   | Open IP configuration     |
| Show/hide thumbnail view Turteat                     |                                                                    |                                               |                   | settings                  |
| Refresh thumbnail view Refresh thumbnail             |                                                                    |                                               |                   |                           |
| Bulk IP assignment                                   |                                                                    |                                               |                   |                           |
| Bulk codec assignment BA care request                |                                                                    |                                               |                   | Ping camera               |
| Bulk date/time assignment BA Detailine Augument      |                                                                    |                                               |                   |                           |
| Bulk password assignment ba research Augureet        |                                                                    |                                               |                   | Camera's network          |
| Part Upgrade                                         |                                                                    |                                               |                   | information               |
|                                                      |                                                                    |                                               |                   |                           |
| Firmware upgrade                                     |                                                                    |                                               |                   |                           |
|                                                      |                                                                    |                                               |                   | Camera's name, IP and MAC |
|                                                      |                                                                    |                                               |                   | addresses                 |
|                                                      |                                                                    |                                               |                   |                           |
|                                                      |                                                                    |                                               |                   |                           |
|                                                      |                                                                    |                                               |                   |                           |
|                                                      |                                                                    |                                               |                   |                           |
| Common Camera Account (                              |                                                                    |                                               |                   |                           |
| adran Log ext.                                       |                                                                    |                                               |                   |                           |
| DIGITAL<br>WATCHDOG                                  |                                                                    |                                               |                   |                           |
| Complete Surveillance Solutions                      |                                                                    |                                               |                   |                           |

Network Setup

- 1. To install the DW IP Finder, go to: <u>http://www.digital-watchdog.com</u>
- Enter "DW IP Finder" on the search box at the top of the page. 2.
- Go to the "Software" tab on the DW IP Finder 3 page to download and install the installation file.
- 4. Open the DW IP Finder and click 'Scan Devices'. It will scan the selected network for all supported devices and list the results in the table. During the scan, the DW® logo will turn gray.
- 5. When connecting to the camera for the first time, a password must be set.
  - a. Check the box next to the camera in the IP Finder's search results. You can select multiple cameras.
  - b. Click "Bulk Password Assign" on the left.
  - c. Enter admin/admin for the current username and password. Enter a new username and password to the right. Passwords must have a minimum of eight

(8) characters and at least four (4) uppercase combinations of and lowercase letters, numbers and special characters. Passwords cannot contain the user ID.

- d. Click "change" to apply all changes.
- 6. Select a camera from the list by doubleclicking on the camera's name or clicking on the 'Click' button. The pop-up window will show the camera's current network settings. Admin users can adjust the settings as needed. The camera's network settings are set to DHCP by default.
- To access the camera's web page, click on 7. the 'Website' button.
- To save changes made to the camera's 8. setting passw and cli

|                                                              | vvebsite | Арріу  |
|--------------------------------------------------------------|----------|--------|
| is, enter the username and ord of the camera's admin account | Reboot   | Cancel |
| ck 'Apply'.                                                  |          |        |
|                                                              |          |        |

- 🚺 Select 'DHCP' for the camera to automatically receive its IP address from the DHCP server.
- Select 'Static' to manually enter the camera's IP address, (Sub)Netmask, Gateway and DNS information.
- The camera's IP must be set to static if connecting to Spectrum® IPVMS. () Contact your network administrator for more information.
- To access the camera from an external network, port forwarding must be set in your network's router.

STEP 7 - WEB VIEWER

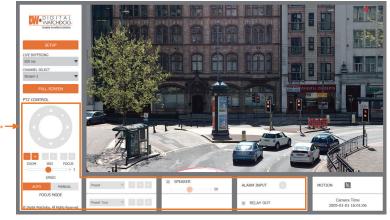

\*The GUI display may differ by camera models.

- Find the camera using the DW IP Finder. 1.
- 2. Double-click on the camera's view in the results table.
- 3. Press the 'View Camera Website'.
- 4. Enter the camera's username and password you setup in the DW IP Finder.
- If you did not setup a new username and password, a message will direct you to setup a new password for the camera to view the video.
- 5. When accessing the camera for the first time, install the VLC player for web files to view video from the camera.

| 🥔 http://192.168.10.159/ - IP Camera - Internet                                                                              | Explorer —                            | × |
|----------------------------------------------------------------------------------------------------|---------------------------------------|---|
| Change ad                                                                                                    | min's password                        | ^ |
| Password                                                                                                    |                                       |   |
| Retype Password                                                                                                    |                                       |   |
| Password Hint                                                                                                    |                                       |   |
|                                                                                                    | [ Type the Password ]                 |   |
| Password requirement : minimum 8 ch.<br>uppercase letters, lowercase letters, nu<br>Acceptable special characters are; ~ ` ! |                                       |   |
|                                                                                                    |                                       |   |
| CHANGE PASSWOR                                                                                                    | D CHANGE LATER                        | ~ |
| 1                                                                                                    | · · · · · · · · · · · · · · · · · · · |   |

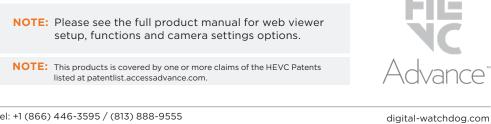

Tel: +1 (866) 446-3595 / (813) 888-9555

Technical Support Hours: 9:00AM - 8:00PM EST, Monday through Friday

Copyright © Digital Watchdog. All rights reserved. Specifications and pricing are subject to change without notice.

DW Camera Settings

Camera Name

MAC Address

O DHCP

Static IP

IP Address

Netmask

Gateway

Camera Account

Username admin

Password

DNS

| Name MAC Address IP Address Note WC-MF2Wi4T 00:0D:F1:21:66:92 192.168.10.159 | Current Accou<br>Username<br>Password | nt                | Confirm Hint   | Change |
|------------------------------------------------------------------------------|---------------------------------------|-------------------|----------------|--------|
| WC-MF2Wi4T 00:0D:F1:21:66:92 192.168.10.159                                  | Name                                  | MAC Address       | IP Address     |        |
|                                                                              | WC-MF2Wi4T                            | 00:0D:F1:21:66:92 | 192.168.10.159 |        |

DWC-MF4Wi6C6

00:0D:E1:28:78:CB

192.168.21 .144

192.168.21 .1

8.8.8.8

×